# HP BIOS Serial Console User Guide

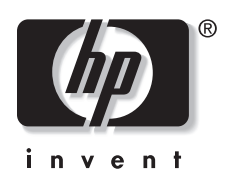

Part Number 306147-002 March 2003 (Second Edition) © 2003 Hewlett-Packard Development Company, L.P.

Microsoft<sup>®</sup> and Windows<sup>®</sup> are U.S. registered trademarks of Microsoft Corporation.

Intel<sup>®</sup> is a U.S. registered trademark of Intel Corporation.

Hewlett-Packard Company shall not be liable for technical or editorial errors or omissions contained herein. The information in this document is provided "as is" without warranty of any kind and is subject to change without notice. The warranties for HP products are set forth in the express limited warranty statements accompanying such products. Nothing herein should be construed as constituting an additional warranty.

HP BIOS Serial Console User Guide

March 2003 (Second Edition) Part Number 306147-002

## **Contents**

#### **About This Guide**

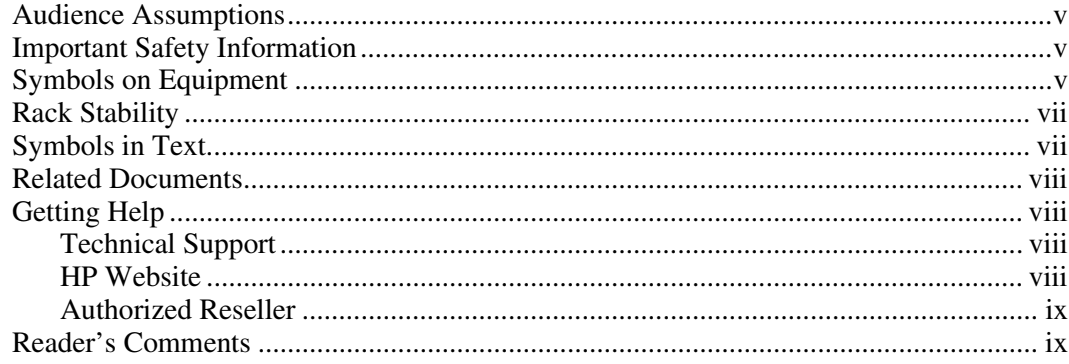

### **Chapter 1**

### **Console Redirection Overview**

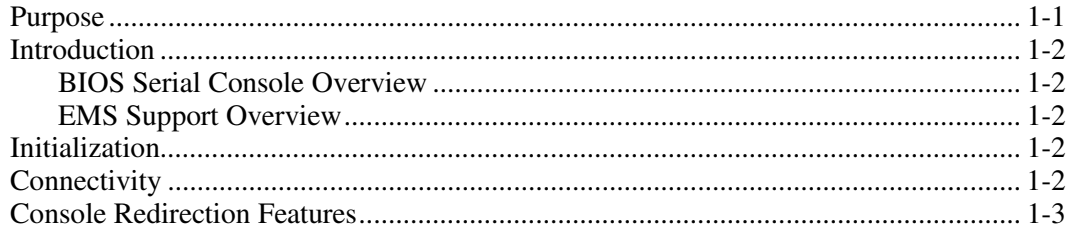

### **Chapter 2**

#### HP BIOS Serial Console/EMS Support Settings and Configuration

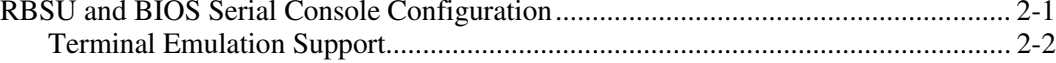

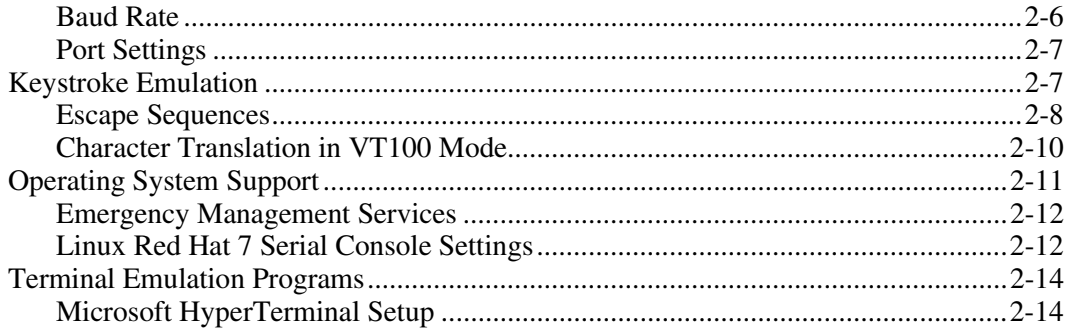

#### **[Index](#page-34-0)**

### **List of Figures**

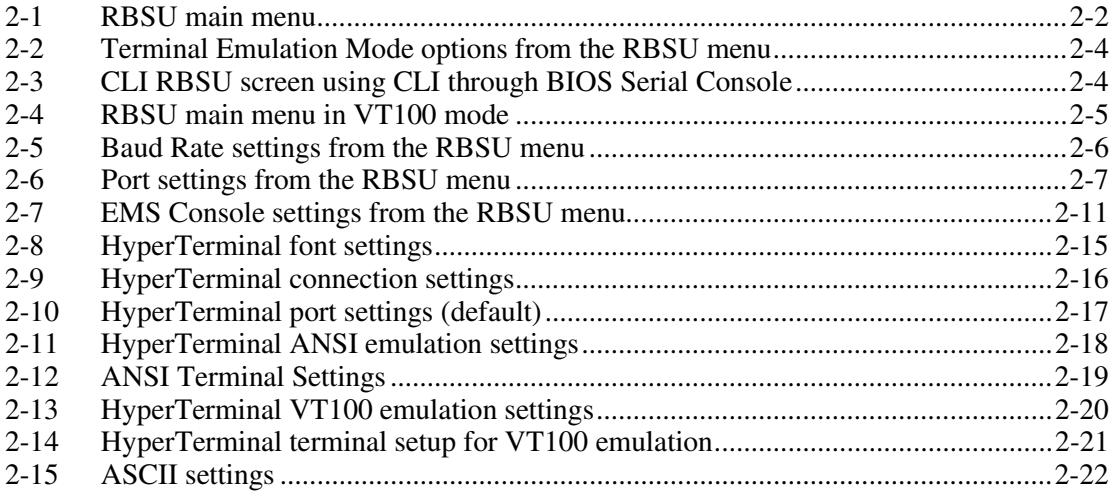

## **About This Guide**

<span id="page-4-1"></span><span id="page-4-0"></span>This guide provides step-by-step instructions for installation. It also can be used as a reference for operation and troubleshooting. It is intended for use with all servers and is generic in nature.

## **Audience Assumptions**

This guide is for the person who installs, administers, and troubleshoots servers. HP assumes you are qualified in the servicing of computer equipment and trained in recognizing hazards in products with hazardous energy levels.

## **Almportant Safety Information**

Before installing this product, read the *Important Safety Information* document included with the server.

## **Symbols on Equipment**

The following symbols may be placed on equipment to indicate the presence of potentially hazardous conditions:

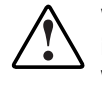

**WARNING: This symbol, in conjunction with any of the following symbols, indicates the presence of a potential hazard. The potential for injury exists if warnings are not observed. Consult your documentation for specific details.** 

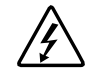

**This symbol indicates the presence of hazardous energy circuits or electric shock hazards. Refer all servicing to qualified personnel.**

**WARNING: To reduce the risk of injury from electric shock hazards, do not open this enclosure. Refer all maintenance, upgrades, and servicing to qualified personnel.** 

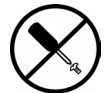

**This symbol indicates the presence of electric shock hazards. The area contains no user or field serviceable parts. Do not open for any reason.** 

**WARNING: To reduce the risk of injury from electric shock hazards, do not open this enclosure.** 

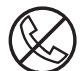

**This symbol on an RJ-45 receptacle indicates a network interface connection.** 

**WARNING: To reduce the risk of electric shock, fire, or damage to the equipment, do not plug telephone or telecommunications connectors into this receptacle.** 

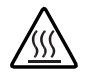

**This symbol indicates the presence of a hot surface or hot component. If this surface is contacted, the potential for injury exists.** 

**WARNING: To reduce the risk of injury from a hot component, allow the surface to cool before touching.** 

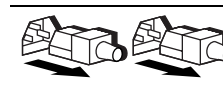

**These symbols, on power supplies or systems, indicate that the equipment is supplied by multiple sources of power.** 

**WARNING: To reduce the risk of injury from electric shock, remove all power cords to completely disconnect power from the system.** 

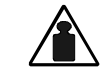

**This symbol indicates that the component exceeds the recommended weight for one individual to handle safely.** 

**Weight in kg Weight in lb**  **WARNING: To reduce the risk of personal injury or damage to the equipment, observe local occupational health and safety requirements and guidelines for manual material handling.** 

## <span id="page-6-1"></span><span id="page-6-0"></span>**Rack Stability**

**WARNING: To reduce the risk of personal injury or damage to the equipment, be sure that:** 

- **The leveling jacks are extended to the floor.**
- **The full weight of the rack rests on the leveling jacks.**
- **The stabilizing feet are attached to the rack if it is a single-rack installation.**
- **The racks are coupled together in multiple-rack installations.**
- **Only one component is extended at a time. A rack may become unstable if more than one component is extended for any reason.**

## **Symbols in Text**

These symbols may be found in the text of this guide. They have the following meanings.

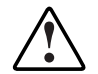

**WARNING: Text set off in this manner indicates that failure to follow directions in the warning could result in bodily harm or loss of life.**

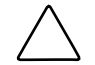

**CAUTION:** Text set off in this manner indicates that failure to follow directions could result in damage to equipment or loss of information.

**IMPORTANT:** Text set off in this manner presents essential information to explain a concept or complete a task.

**NOTE:** Text set off in this manner presents additional information to emphasize or supplement important points of the main text.

## <span id="page-7-2"></span><span id="page-7-1"></span><span id="page-7-0"></span>**Related Documents**

For additional information on the topics covered in this guide, refer to the server user guide.

## **Getting Help**

If you have a problem and have exhausted the information in this guide, you can get further information and other help in the following locations.

#### **Technical Support**

In North America, call the HP Technical Support Phone Center at 1-800-652-6672. This service is available 24 hours a day, 7 days a week. For continuous quality improvement, calls may be recorded or monitored. Outside North America, call the nearest HP Technical Support Phone Center. Telephone numbers for worldwide Technical Support Centers are listed on the HP website, www.hp.com.

Be sure to have the following information available before you call HP:

- Technical support registration number (if applicable)
- Product serial number
- Product model name and number
- Applicable error messages
- Add-on boards or hardware
- Third-party hardware or software
- Operating system type and revision level

#### **HP Website**

The HP website has information on this product as well as the latest drivers and flash ROM images. You can access the HP website at www.hp.com.

### <span id="page-8-2"></span><span id="page-8-1"></span><span id="page-8-0"></span>**Authorized Reseller**

For the name of the nearest authorized reseller:

- In the United States, call 1-800-345-1518.
- In Canada, call 1-800-263-5868.
- Elsewhere, see the HP website for locations and telephone numbers.

## **Reader's Comments**

HP welcomes your comments on this guide. Please send your comments and suggestions by e-mail to ServerDocumentation@hp.com.

**1** 

## **Console Redirection Overview**

## <span id="page-9-1"></span><span id="page-9-0"></span>**Purpose**

The purpose of console redirection is to provide the capability to remotely manage a server in a headless environment. Through BIOS Serial Console redirection, you can see POST messages, navigate option ROM (such as Option ROM Configuration for Arrays utility, or ORCA) set up menus, and use RBSU (ROM-Based Setup Utility) through a serial connection to the server COM port. The local keyboard and monitor are no longer required to set up or configure the system. The remote server setup and configuration can also be performed remotely through the terminal server, Integrated Lights-Out (iLO) Management Processor, or Remote Insight Lights-Out Edition (RILOE) board. Some OSs support console redirection as well.

**IMPORTANT:** For the purposes of this guide, the **local** machine refers to the one that you are remotely configuring. Though this system does not require a local keyboard and monitor, you will need a keyboard and monitor on the system you are using to enter BIOS Serial Console commands.

**NOTE:** This guide is designed to provide information for BIOS Serial Console on any compatible server. It is generic in nature and therefore may contain options not valid on all servers.

## <span id="page-10-1"></span><span id="page-10-0"></span>**Introduction**

Two separate technologies enable console redirection. The first, BIOS Serial Console, which is the focus of this guide, can be enabled in the ROM. The other is console redirection through the OS, such as Emergency Management Services (EMS) support, which requires OS support and ROM support.

#### **BIOS Serial Console Overview**

BIOS Serial Console, which is the focus of this guide, can be enabled in RBSU. By default, BIOS Serial Console is disabled.

#### **EMS Support Overview**

Emergency Management Services (EMS) support is a Microsoft $\circledR$  feature for the Windows  $\otimes$  Server 2003 OS, which is enabled by default in the OS, but which also must be enabled in the system ROM. Refer to "Operating System Support" in Chapter 2 for more information about using supported OSs. By default, EMS support is disabled for ML and DL servers, and is enabled for BL servers.

## **Initialization**

BIOS Serial Console initialization occurs during power-up or system reset, before the first message is displayed on the screen.

## **Connectivity**

A null modem cable should be connected to one of the serial ports on the server for console redirection. Be sure to connect the cable to the serial port that corresponds to the correct COM port on which BIOS Serial Console is enabled. Refer to "RBSU and BIOS Serial Console Configuration" in Chapter 2 for COM port settings. The default COM port is COM 1 for systems with BIOS Serial Console enabled by default. This setup can be configured in RBSU.

## <span id="page-11-0"></span>**Console Redirection Features**

The following console redirection features are discussed in further detail in Chapter 2:

- RBSU and BIOS Serial Console Configuration
	- Terminal Emulation Support
	- Baud Rate
	- Port Settings
- Keystroke Emulation
	- Escape Sequences
	- Character Translation in VT100 Mode
- Operating System Support
	- Emergency Management Services
	- Linux Red Hat
- Terminal Emulation Programs
	- Microsoft HyperTerminal

## <span id="page-12-1"></span><span id="page-12-0"></span>**HP BIOS Serial Console/EMS Support Settings and Configuration**

## **RBSU and BIOS Serial Console Configuration**

BIOS Serial Console supports console redirection of POST error messages and configuration utilities, and is disabled in the ROM by default. Emergency Management Services (EMS) support is enabled in the OS by default, but also requires system ROM support. This chapter takes you through RBSU configuration, basic OS initialization, and terminal emulation for console redirection.

HP ROM-Based Setup Utility (RBSU) displays and modifies the system configuration settings of a server. The figures in this section show settings for BIOS [Serial Console options on the RBSU menu. Except for Figure 2-3 and Figure 2-4,](#page-15-1)  these screens are shown with ANSI emulation.

Press the **Enter** key while BIOS Serial Console is selected on the RBSU main menu to display the options.

**IMPORTANT:** Settings take effect on the next RBSU-prompted reboot, but you must disconnect and then reconnect for new settings to take effect on both local and remote machines.

<span id="page-13-1"></span><span id="page-13-0"></span>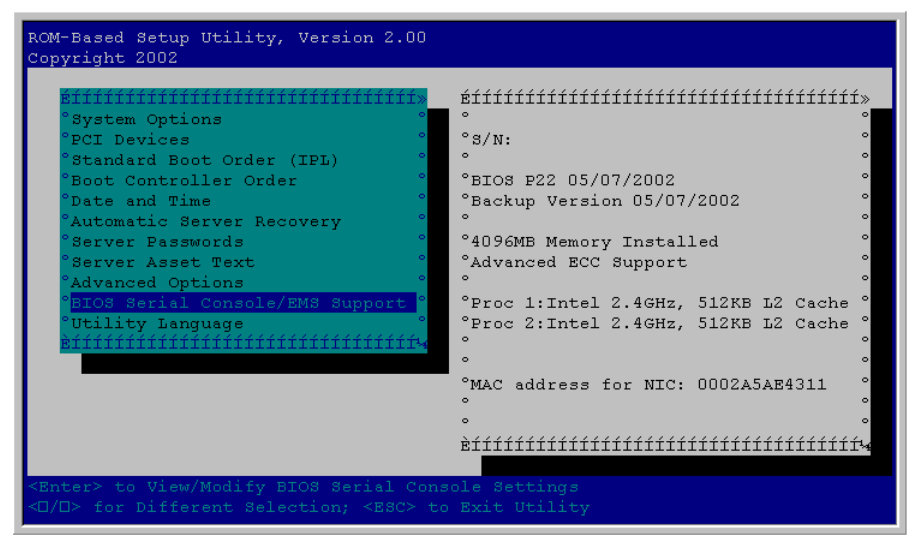

**Figure 2-1: RBSU main menu** 

#### **Terminal Emulation Support**

BIOS Serial Console supports ANSI and VT100 terminal emulation. Although the screens displayed in this guide show the ANSI console for clarity, VT100 is supported by all terminal emulation programs. It should be chosen if the terminal emulation program is running in VT100 mode. BIOS Serial Console will support a Command Line Interface (CLI) for RBSU and other embedded ROM utilities on select new servers for faster, more compatible display with VT100 and compatible terminals. On these newer servers, BIOS Serial Console support will default to Enabled/VT100/9600 Baud for maximum compatibility with VT100 users. ANSI emulation and the menu-based RBSU interface may not be supported when BIOS Serial Console is enabled or in use due to limited compatibility with VT100. The menu-based RBSU interface will continue to be supported automatically in modes in which BIOS Serial Console is disabled or not in use. Refer to the "HP ROM-Based Setup Utility User Guide," available at www.hp.com, for more information on CLI.

Press the **Enter** key while **Terminal Emulation Mode** is selected to display the emulation mode options. Select the option that matches the terminal emulation program being used.

<span id="page-14-0"></span>BIOS Serial Console is designed to support most terminal emulation programs. No special version of a terminal emulation program is required, although the emulation modes supported may vary by vendors. To avoid compatibility problems, only the core set of VT100 and ANSI terminal emulation is used in BIOS Serial Console. Although this limits some capabilities, this protocol guarantees the maximum compatibility across different platforms and vendors.

**NOTE:** On select newer servers, emulation will be limited to VT100 compatibility.

Default settings for terminal emulation and baud rate can be changed through the ProLiant BL e-Class Integrated Administrator for the current session only. Refer to the *ProLiant BL e-Class Integrated Administrator User Guide* for more information.

<span id="page-15-3"></span><span id="page-15-0"></span>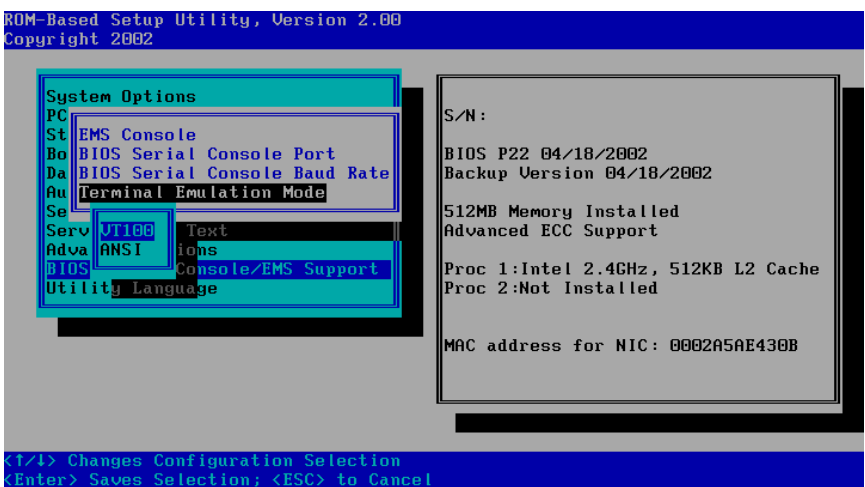

**Figure 2-2: Terminal Emulation Mode options from the RBSU menu** 

Select new servers, which use Command Line Interface (CLI) and are configured using BIOS Serial Console, will display a command prompt screen similar to [Figure 2-3.](#page-15-2) 

<span id="page-15-2"></span><span id="page-15-1"></span>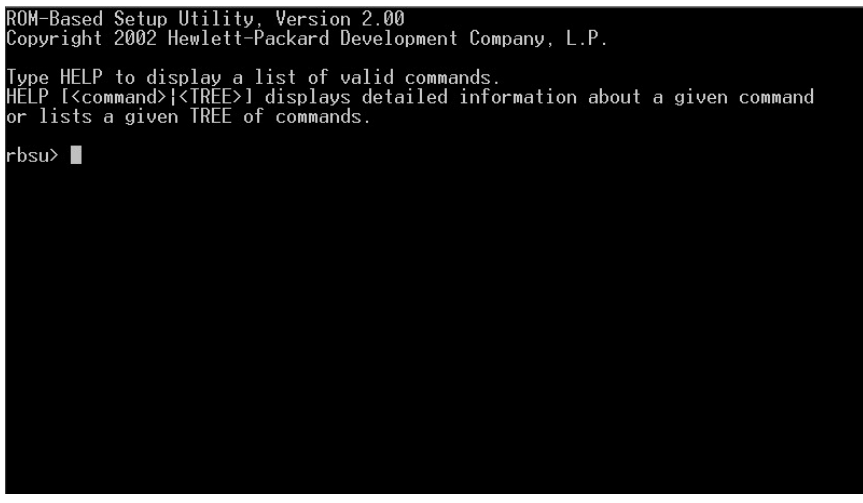

**Figure 2-3: CLI RBSU screen using CLI through BIOS Serial Console** 

<span id="page-16-0"></span>[Figure 2-4 illustrates the RBSU main menu in VT100 mode.](#page-16-1) 

| ROM-Based Setup Utility, Version 2.00<br>Copyright 2002                                                                                                    |                                                                                                    |
|----------------------------------------------------------------------------------------------------|----------------------------------------------------------------------------------------------------|
| System Options<br>PCI Devices<br>Standard Boot Order (IPL)<br>Boot Controller Order<br>Date and Time<br>Automatic Server Recovery<br>Server Passwords<br>Server Asset Text<br>Advanced Options<br> BIOS Serial Console/EMS Support  <br>Utility Language | -----------------------------<br>$1S/N$ :<br> BIOS P22 05/07/2002<br>Backup Version 05/07/2002<br> 4096MB Memory Installed<br>Advanced ECC Support<br>Proc 1: Intel 2.4GHz, 512KB L2 Cache<br>Proc 2:Intel 2.4GHz, 512KB L2 Cache |
| <enter> to View/Modify System Specific Options<br/><up arrow="" down=""> for Different Selection; <esc> to Exit Utility</esc></up></enter>                                                                                                    | IMAC address for NIC: 0002A5AE4311                                                                                                    |

<span id="page-16-1"></span>**Figure 2-4: RBSU main menu in VT100 mode**

#### <span id="page-17-1"></span><span id="page-17-0"></span>**Baud Rate**

Press the **Enter** key while **BIOS Serial Console Baud Rate** is selected to display the baud rate. The default setting is 9600 when BIOS Serial Console is enabled by default. This setting can be configured in RBSU.

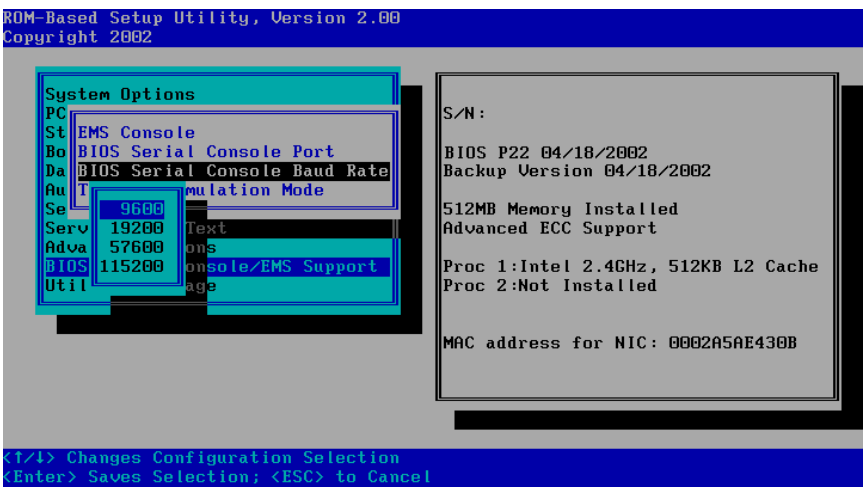

**Figure 2-5: Baud Rate settings from the RBSU menu** 

#### <span id="page-18-0"></span>**Port Settings**

Press the **Enter** key while **BIOS Serial Console Port** is selected to display the port settings. When BIOS Serial Console is enabled by default, the default port setting is COM1. BIOS Serial Console is disabled by default. To enable port settings, select the COM port used for serial console redirection.

**IMPORTANT:** Enabling port settings enables console redirection only at POST commands [and configuration utilities. For information on console redirection of the OS, refer to "Operating](#page-22-1)  [System Support."](#page-22-1) 

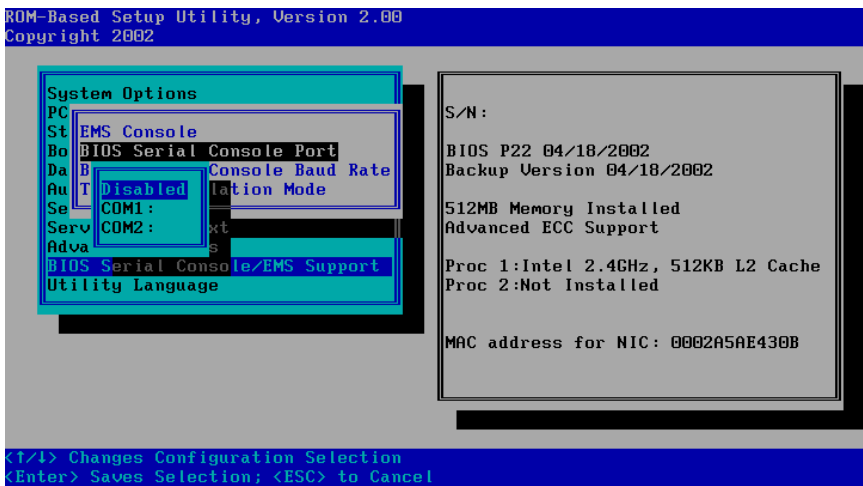

**Figure 2-6: Port settings from the RBSU menu** 

**NOTE:** Systems with Integrated Lights-Out (iLO) require version 1.05 iLO firmware or greater in order to run BIOS Serial Console.

## **Keystroke Emulation**

Because not all terminal emulation programs support function keys or special characters, certain keystroke sequences are required for some commands.

#### <span id="page-19-2"></span><span id="page-19-0"></span>**Escape Sequences**

BIOS Serial Console enables you to manually input unsupported keystrokes by [entering escape sequences. The escape sequences are defined in](#page-19-1) Table 2-1, Table 2-2, and Table 2-3[. Each character must be entered within 2 seconds of pressing and](#page-20-1)  holding down the **Esc** key to emulate the escape sequence.

**NOTE:** You must use escape sequences if the emulation program does not support function keys, but they also work if the emulation program does support function keys. Refer to the terminal emulation guide to be sure that you may use function keys.

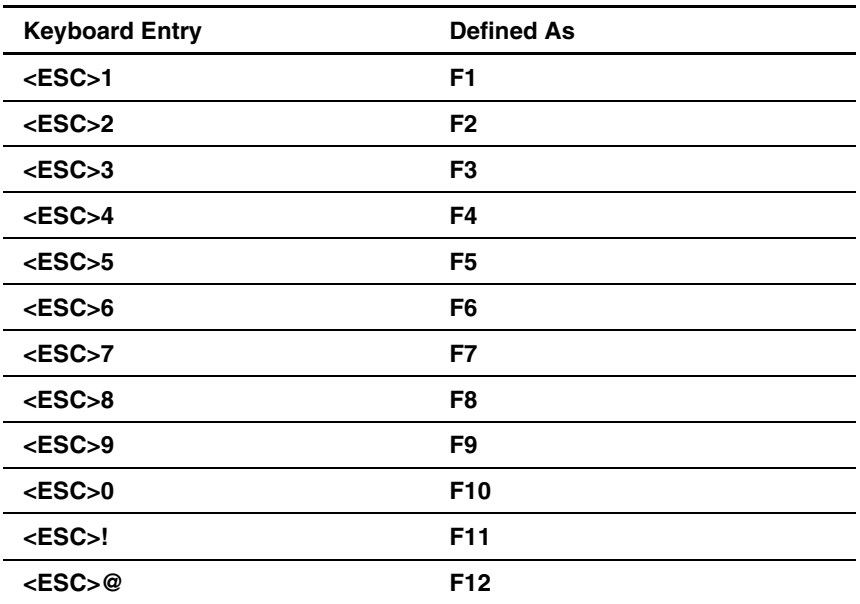

#### <span id="page-19-1"></span>**Table 2-1: BIOS Serial Console Function Keys**

| <b>Keyboard Entry</b> | <b>Defined As</b> |
|-----------------------|-------------------|
| <esc>h</esc>          | Home              |
| <esc>k</esc>          | End               |
| $<$ ESC $>$ +         | <b>Insert</b>     |
| <esc>-</esc>          | <b>Delete</b>     |
| $<$ ESC $>$ ?         | Page Up           |
| $<$ ESC $>$ /         | Page Down         |

<span id="page-20-0"></span>**Table 2-2: BIOS Serial Console Control Keys** 

<span id="page-20-1"></span>**Table 2-3: BIOS Serial Console Reset Key** 

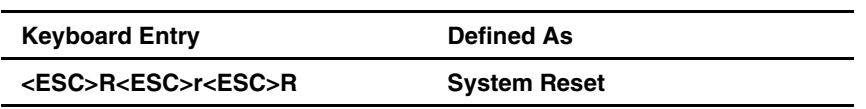

### <span id="page-21-2"></span><span id="page-21-0"></span>**Character Translation in VT100 Mode**

The VT100 protocol does not support special characters such as line draw characters. These characters are translated so that they can be displayed on the VT100 screen. Character translation is used for improved VT100 screen display and has no effect on functionality of BIOS Serial Console.

[Currently, the special characters listed in Table 2-4 are](#page-21-1) translated into VT100 characters using VT100 protocol.

| <b>Special Character</b>               | <b>Translated Into</b> |
|----------------------------------------|------------------------|
| Line draw character left upper corner  | ┿                      |
| Line draw character left lower corner  | $\ddot{}$              |
| Line draw character right upper corner | ┿                      |
| Line draw character right lower corner | ┿                      |
| Line draw character horizontal line    |                        |
| Line draw character vertical line      |                        |

<span id="page-21-1"></span>**Table 2-4: BIOS Serial Console Character Translations**

## <span id="page-22-2"></span><span id="page-22-1"></span><span id="page-22-0"></span>**Operating System Support**

Some OSs offer console redirection within the OS. Microsoft Windows Server 2003 and Linux can be configured for console redirection.

When **Enable Local** is selected, the OS redirects through the local serial port. When **Enable Remote** is selected, the OS redirects through iLo or RILOE II. Data becomes available through the browser configured for iLo instead of through the serial port. Enabling remotely requires iLO 1.10 firmware or later.

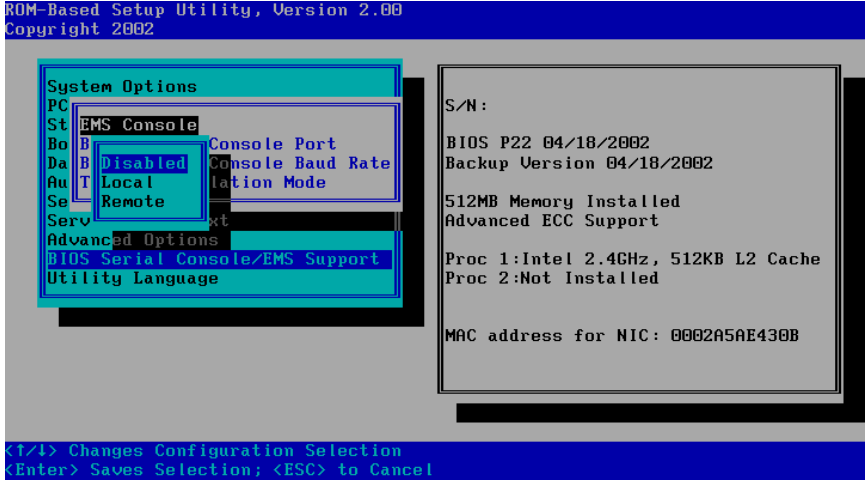

**Figure 2-7: EMS Console settings from the RBSU menu** 

**NOTE:** Currently, Microsoft Windows Server 2003, Linux, and FreeBSD are the only OSs with console redirection support. Linux and FreeBSD allow for generic Serial Console sessions, and Windows Server 2003 includes EMS.

**NOTE:** The Japanese character set (multi-byte character set) does not display on BIOS Serial Console screens. Do not select Japanese as the selected language display.

#### <span id="page-23-1"></span><span id="page-23-0"></span>**Emergency Management Services**

Emergency Management Services (EMS) support provides input/output support for all Windows kernel components: the loader, setup, recovery console, OS kernel, blue screens and the Special Administration Console. The Special Administration Console is a text mode management console available after Windows Server 2003 OS has initialized. For more information on EMS support, go to www.microsoft.com/hwdev/headless.

Microsoft enables EMS support in the OS, but EMS support also requires ROM support. EMS support, when enabled, assumes the serial port for redirection and may cause interference with other devices attached to the serial port. To avoid interference, EMS is disabled in the system ROM by default on ML and DL servers. To enable this feature, **Enable Local** or **Enable Remote** must be selected under the **BIOS Serial Console/EMS Support** menu in RBSU before installing Windows Server 2003. If you install Windows Server 2003 with EMS disabled, and later decide to enable it, perform the following steps to update the boot.ini file:

- 1. Enable EMS in RBSU.
- 2. Run bootcfg/ems on/id 1.
- 3. Reboot.

#### **Linux Red Hat 7 Serial Console Settings**

If you are using a ProLiant BL e-Class server, each blade maintains a connection to COM 1, so they are primarily used remotely through the Integrated Administrator. To enable BIOS Serial Console for Linux Red Hat 7 OS:

1. Remove the line

message=/boot/message from /etc/lilo.conf

Since it is graphical, LILO must run in text mode.

2. Add the following line to the Linux image specification in /etc/lilo.conf:

Append="console=tty0 console=ttyS0,115200"

3. Run /sbin/lilo to make the changes take effect.

<span id="page-24-0"></span>4. Add the following line to the end of /etc/inittab to enable agetty on COM1 (ttyS0):

7:12345:respawn:/sbin/agetty 115200 ttyS0 vt100

- 5. Set SAFE=yes in the file /etc/sysconfig/kudzu, so it does not probe the serial port during initialization.
- 6. Add the following line to /etc/securetty to allow root to log in on the ttyS0:

ttyS0

7. Reboot the blade with these new settings.

#### **Linux Red Hat 7 ATA Driver Settings**

By default, Linux Red Hat 7.1 OS uses only the ATA driver in PIO mode for the blades ATA controller. Use the following change to set the driver to use DMA and higher speeds (66 MHz/100 MHz):

1. Add ide0=ata66 to the LILO append line described in step 2 in "Linux Red Hat 7 Serial Console Settings":

```
Append="console=tty0 console=ttyS0,115200 ide0=ata66"
```
2. Run /sbin/lilo to make the changes take effect.

#### **Linux Red Hat 7 NIC Driver Settings**

By default, Linux Red Hat 7.1 OS uses the eepro100 driver. HP has tested the Intel<sup>®</sup> e110 driver and recommends changing to this driver. To change the default driver, change the lines eepro100 in /etc/modules.conf to e100.

For example, networking lines in modules.conf are:

```
alias eth0 e100 
alias eth1 e100
```
This change takes effect at the next reboot.

#### <span id="page-25-1"></span><span id="page-25-0"></span>**Linux Red Hat 7 Services Configuration**

Change the runlevel configuration of the following services (if installed) since they are not needed on ProLiant BL e-Class server blades:

Chkconfig --level 0123456 apmd off Chkconfig --level 0123456 gpm off

## **Terminal Emulation Programs**

Console redirection is supported using many terminal emulation programs. Any terminal emulation program can be used with BIOS Serial Console and with OS console redirection.

#### **Microsoft HyperTerminal Setup**

Because Microsoft HyperTerminal is a widely used terminal emulation program, examples of HyperTerminal 6.3 setup screens follow to aid in the initialization process. Be sure that the remote terminal screen settings match the screens in this section. If using an emulation program other than HyperTerminal, refer to the software reference material for settings information.

**NOTE:** For information on additional settings through Windows Server 2003, go to www.microsoft.com/hwdev/headless.

**NOTE:** HyperTerminal settings must match BIOS Serial Console settings. Access the OS terminal settings or ROM-Based Setup Utility (RBSU) to change the default settings.

<span id="page-26-1"></span><span id="page-26-0"></span>1. To access the font screen, select the **View** menu from the HyperTerminal main screen, and then click **Font**. Select **Terminal**.

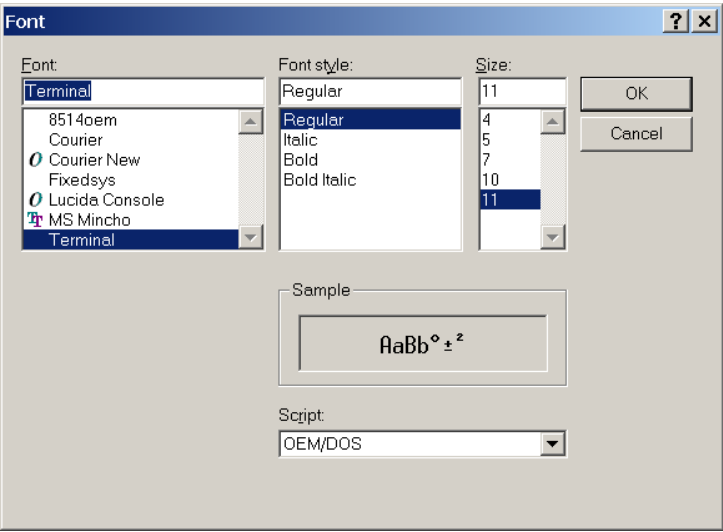

**Figure 2-8: HyperTerminal font settings**

- <span id="page-27-1"></span><span id="page-27-0"></span>2. Access connection settings from the HyperTerminal main screen by selecting the **File** menu, and then clicking **Properties**.
- 3. On the **Connect To** tab, click **Configure** to display the **Port Settings** tab.

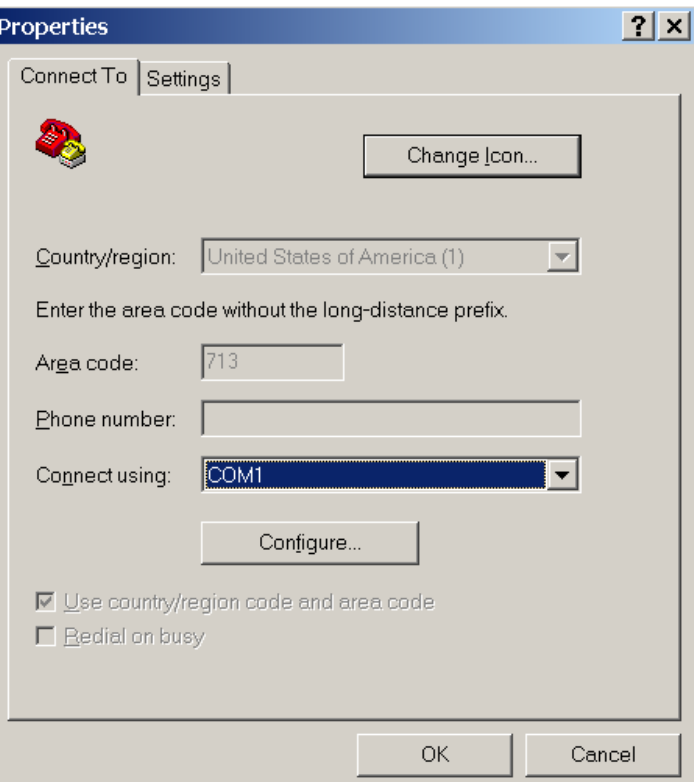

**Figure 2-9: HyperTerminal connection settings**

**NOTE:** The **Connect using** field should be set to COM1 or COM2, depending on which you are configured to, if using a notebook computer. COM 1 is the HP default setting.

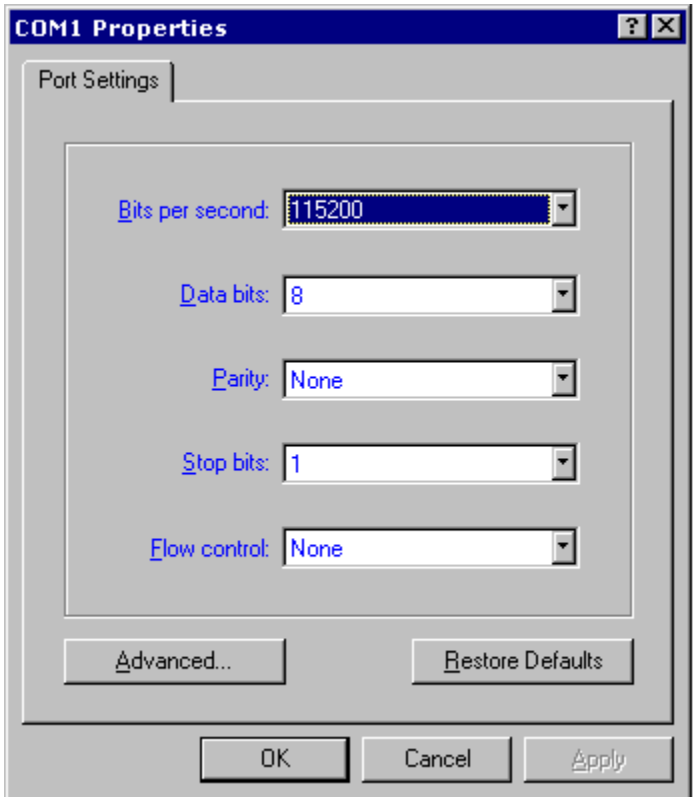

<span id="page-28-0"></span>4. Select **Port Settings**. Then, click **OK** to return to the **Properties** screen.

#### **Figure 2-10: HyperTerminal port settings (default)**

5. On the **Properties** screen, click the **Settings** tab.

<span id="page-29-1"></span><span id="page-29-0"></span>6. If using ANSI emulation, click **Terminal Setup** and select **ANSI** (If you are using VT100 emulation, then refer to step 9). ANSI is the default setting.

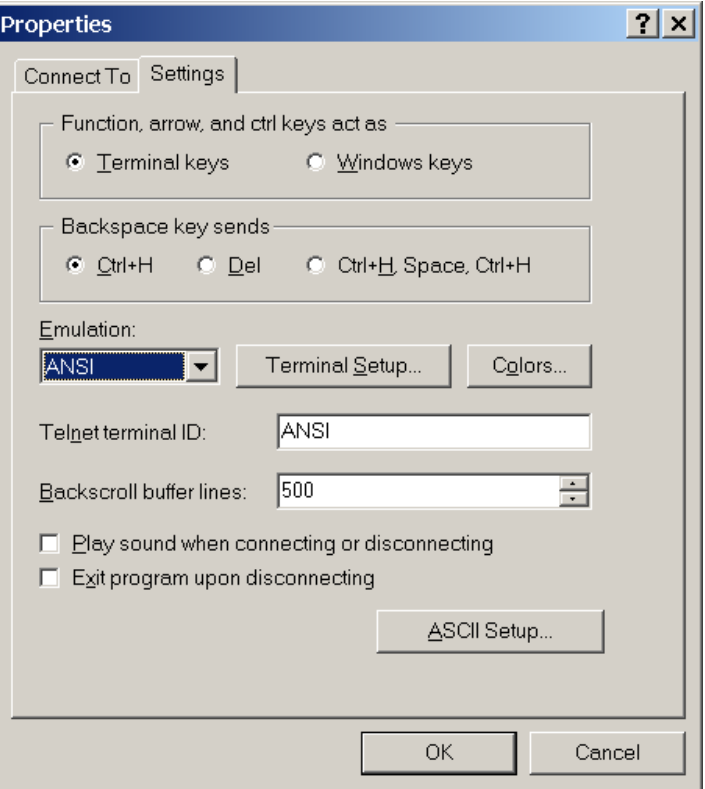

**Figure 2-11: HyperTerminal ANSI emulation settings**

**IMPORTANT:** Both the remote and local machines must be set to the same emulation.

<span id="page-30-1"></span><span id="page-30-0"></span>7. Select **Terminal Settings**.

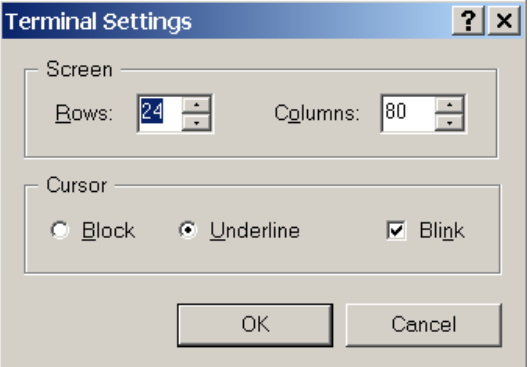

**Figure 2-12: ANSI Terminal Settings**

8. Click **OK** to return to the **Settings** tab, and then click **OK** again to complete the HyperTerminal setup process.

<span id="page-31-0"></span>9. If using VT100 emulation, click **Terminal Setup** and select **VT100**.

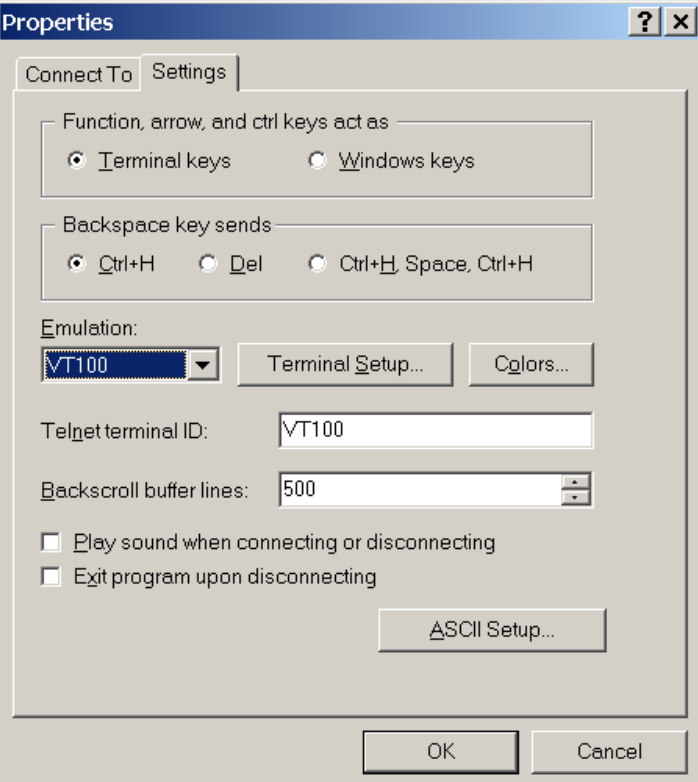

**Figure 2-13: HyperTerminal VT100 emulation settings**

**IMPORTANT:** If using VT100 emulation, the setting must be changed from the default ANSI setting in RBSU.

<span id="page-32-0"></span>10. Select **Terminal Settings**. Click **OK** to return to the **Settings** tab.

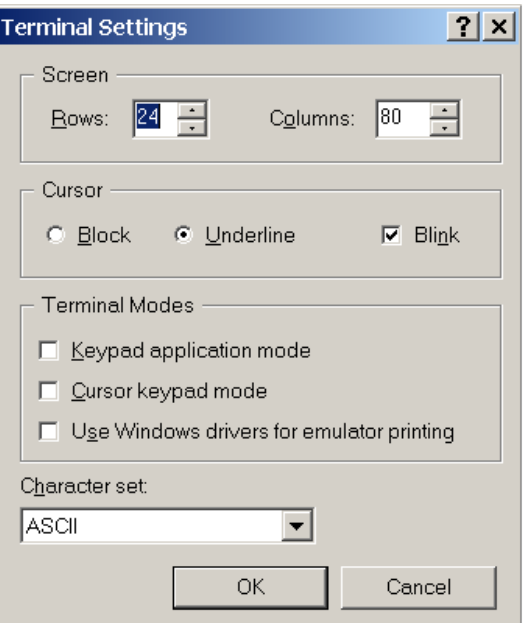

**Figure 2-14: HyperTerminal terminal setup for VT100 emulation** 

11. On the **Settings** tab, click **ASCII Setup**.

<span id="page-33-1"></span><span id="page-33-0"></span>12. Deselect **Wrap lines that exceed terminal width**. Click **OK** to return to the **Settings** tab. Then, click **OK** to complete the HyperTerminal setup process.

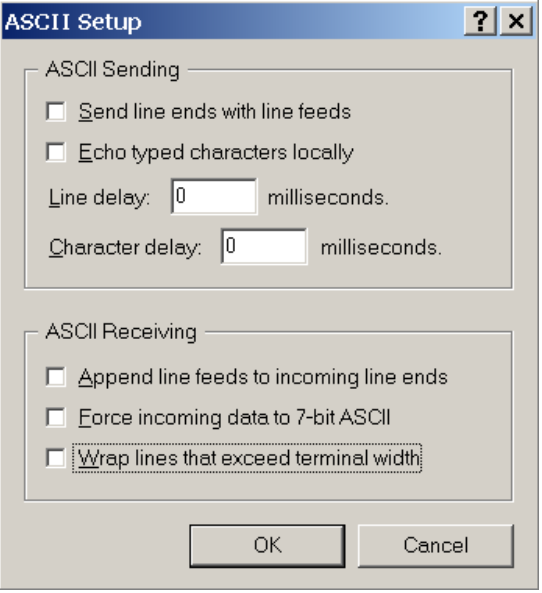

**Figure 2-15: ASCII settings** 

## **Index**

#### <span id="page-34-0"></span>**A H**

ANSI [2-2](#page-13-0) HP website [viii](#page-7-1) authorized reseller [ix](#page-8-1)

baud rate [2-6](#page-17-1) 

cable, null modem [1-2](#page-10-0) keystroke emulation<br>
character translation 2-10 character translation CLI escape sequences [2-8](#page-19-2) description [2-2](#page-13-0)  prompt screen [2-4](#page-15-3) **L** Command Line Interface *See* CLI Linux Red Hat 7 connectivity [1-2](#page-10-0)  console redirection [1-1](#page-9-0) ATA driver settings [2-13](#page-24-0)

Emergency Management Services *See* EMS EMS [2-12](#page-23-1) **M** overview 1-2<br>EMS Console 2-11 escape sequences [2-8](#page-19-2) ANSI emulation settings [2-18](#page-29-1)

#### **I**

**B** initialization [1-2](#page-10-0)

#### **K**

**<sup>C</sup>** key sequences [2-8](#page-19-2)  character translation [2-10](#page-21-2)

NIC driver settings [2-13](#page-24-0) Serial Console settings [2-12](#page-23-1) **E** services configuration [2-14](#page-25-1)

Microsoft HyperTerminal 2-14 ANSI terminal settings [2-19](#page-30-1) ASCII settings [2-22](#page-33-1) **F** connection settings [2-16](#page-27-1)  features [1-3](#page-11-0) font settings [2-15](#page-26-1)

port settings [2-17](#page-28-0) VT100 emulation settings [2-20](#page-31-0) 

#### **O**

operating system Linux Red Hat 7 [2-12](#page-23-0) support [2-11](#page-22-0)  overview [1-1](#page-9-1) 

#### **P**

port settings [2-7](#page-18-0)  purpose [1-1](#page-9-1) 

#### **R**

RBSU baud rate [2-6](#page-17-0)  overview [2-1](#page-12-1)  settings [2-1](#page-12-1)  ROM-Based Setup Utility *See* RBSU

#### **S**

serial port [1-2](#page-10-1)

symbols in text [vii](#page-6-1) symbols on equipment v

#### **T**

technical support [viii](#page-7-2)  telephone numbers [viii,](#page-7-2) [ix](#page-8-2) terminal emulation ANSI [2-2](#page-13-1)  menu options [2-4](#page-15-0)  Microsoft HyperTerminal [2-14](#page-25-0)  support [2-3](#page-14-0)  VT100 [2-2](#page-13-1) 

#### **V**

VT100 [2-2](#page-13-1) 

#### **W**

websites HP [viii,](#page-7-2) [2-2](#page-13-1) Microsoft [2-12,](#page-23-0) [2-14](#page-25-0)  Windows Server 2003 [2-12](#page-23-0)